## CWEA HOW TO GUIDE: Adding Photos to Flickr & Local Section Websites

# QUESTIONS?

Contact **Cela Gonzalez** at cgonzalez[@cwea.org](mailto:memberservices%40cwea.org%20?subject=)  510.382.7800 ext. 108

## <span id="page-0-1"></span>**UPLOAD PHOTOS** OR VIDEO

- 1. Prepare files by organizing them on your personal device and removing any duplicate or similar files.
- 2. Click the cloud icon in the top right of the window.
- 3. Select the files to upload from your file explorer or drag & drop the files into the browser window.

4. Edit title, description, and tags:

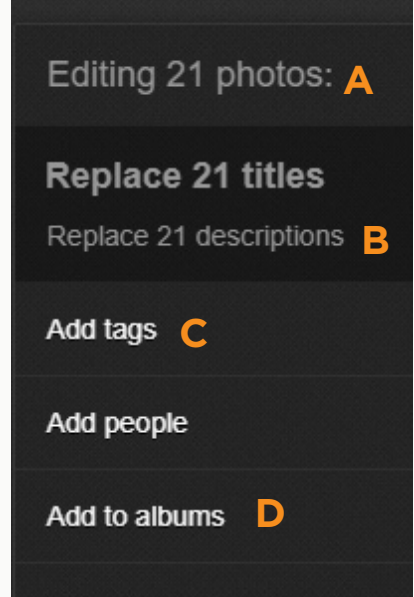

### A) Select Photos/Video to Edit

You can select multiple files at once to edit in bulk. Selected files are outlined in pink.

### B) Add a Description

A photo credit must be included in the description field for all files being uploaded. Include the photographer's name and affiliation (section, agency, etc.) for all files being uploaded.

### C) Tag Images

Add tags to help categorize items being uploaded. Use your local section acronym or a single word relating to the event the files are of.

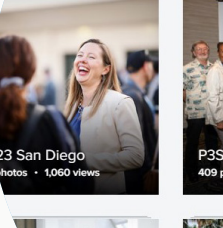

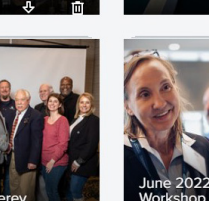

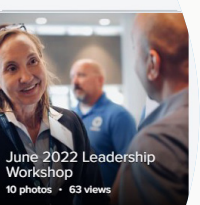

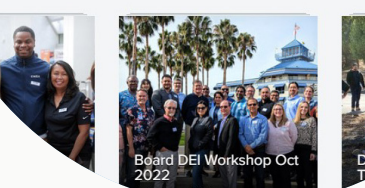

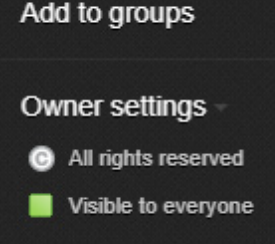

## D) Add files to an Album

Choose an existing album from the list or click *Create a New Album*. Give your album a title using the format *Year, Section, Event Name,* add a brief description of the album contents, then click *Done*.

5. Review your files before clicking *Upload Photos.*

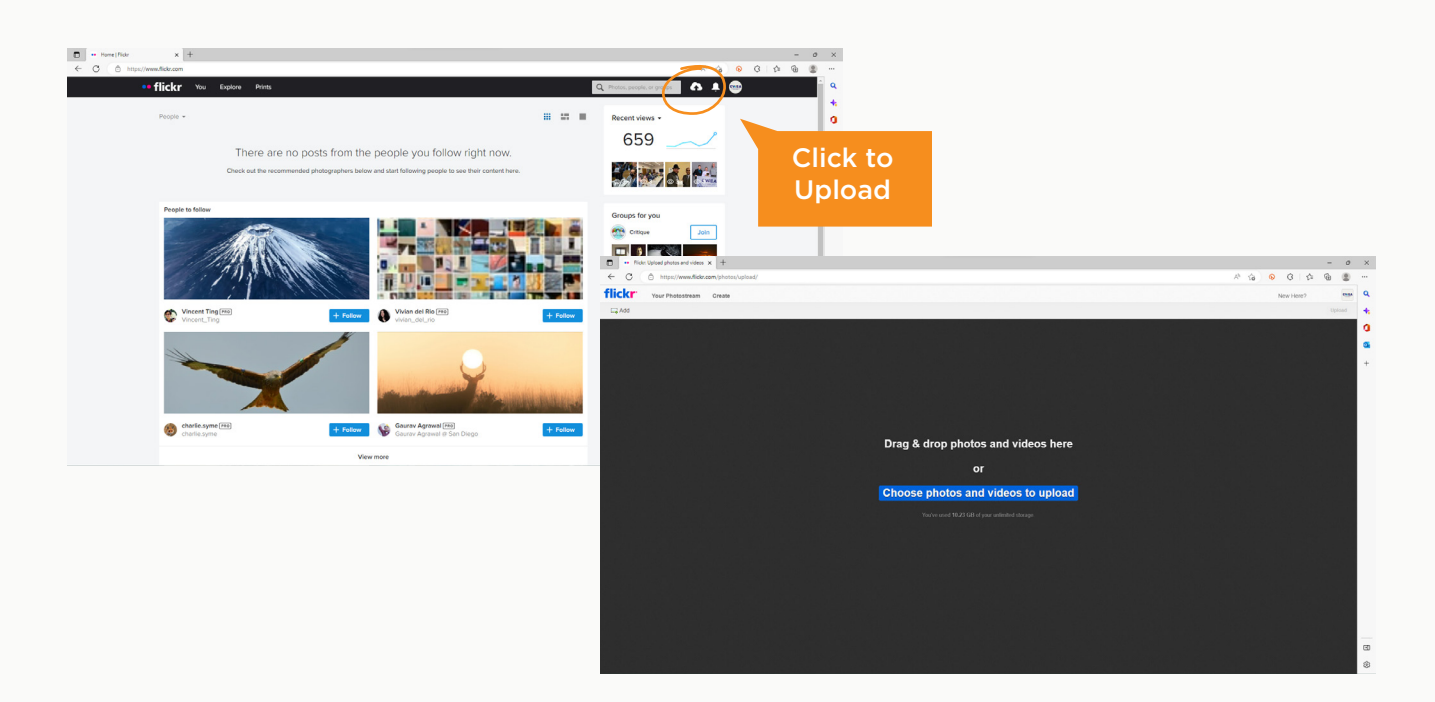

## ACCESS **CWEA'S FLICKR**

Contact CWEA's Marketing Coordinator to be given the log-in credentials for the CWEA Flickr account.

- 1. Go to **[flickr.com/mycwea](http:// flickr.com/mycwea)**
- 2. Click *Log In*
- 3. Enter the email and password
- 4. Click *Sign In*

## <span id="page-0-2"></span>**ADD ALBUM** TO A COLLECTION

- 1. Hover the curser over *You* in the top left of the menu. Choose *Organize* from the dropdown list.
- 2. Select the *Albums & Collections* tab.

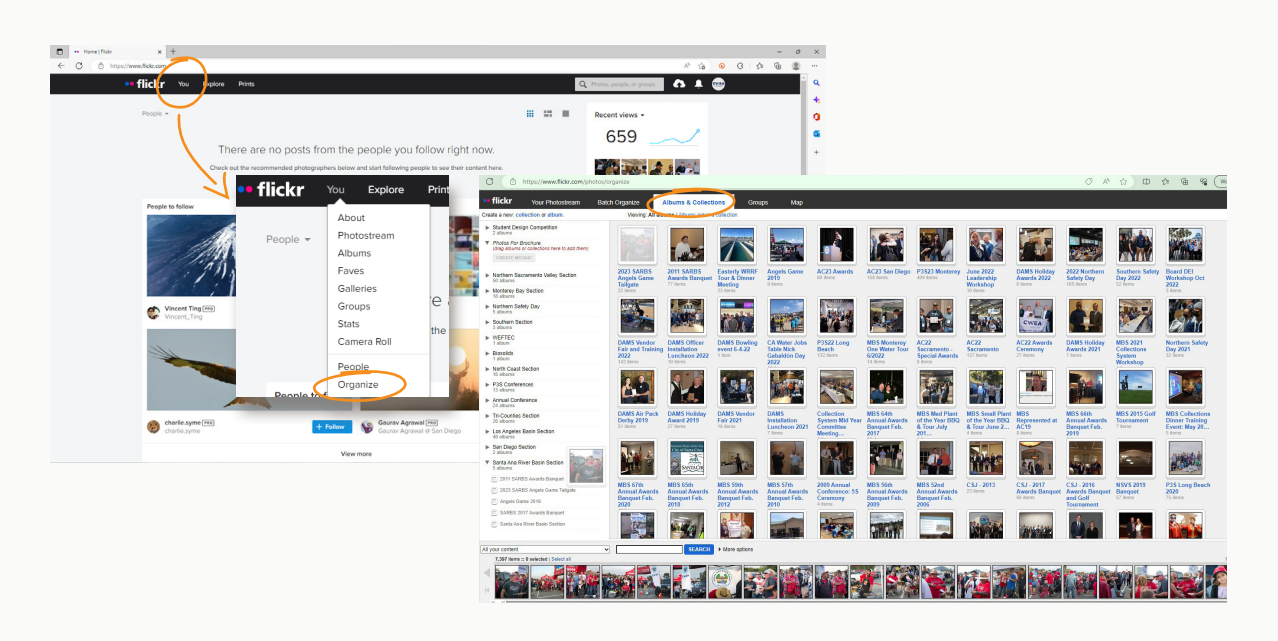

- 3. A list of collection titles is displayed in the left-hand column. If your section is not in this list, you will need to create a new collection.
- 4. To create a collection click *collection* where it says "Create a new..." in the upper left of the page. Title the collection with your section name and click *create*.
- 5. Once your section's collection is listed in the left-hand column, add albums to the collection by clicking on an album, dragging it over to a collection on the list, and releasing the album over the highlighted collection. The album title should now appear in the nested list underneath the collection.
- 6. Once you've adding albums to your local section's collection, you can exit the organizer.
- Access CWEA's Flickr
- [Upload Photos or Video](#page-0-1)
- [Add Album to a Collection](#page-0-2)
- [Add Album to Website](#page-0-3)
- **[Set up Local Section Gallery](#page-0-0)**

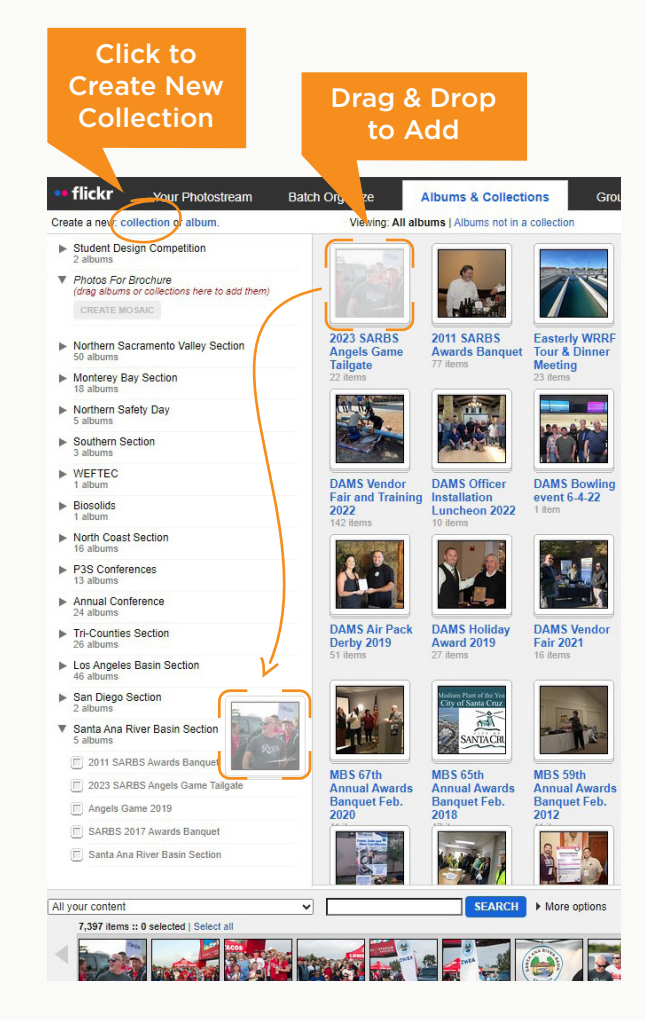

## <span id="page-0-3"></span>**ADD ALBUM** TO LOCAL SECTION WEBSITES

If a photo gallery page has not been set up on your local section website, you will need to follow the steps in the **[next section](#page-0-0)** to set up your local section's gallery page before you are able to add albums to your local section website.

#### B) Add Local Section Logo in Hero **Section**

1. From the *Albums* view, click on *View my collections* to easily locate all of your local section albums.

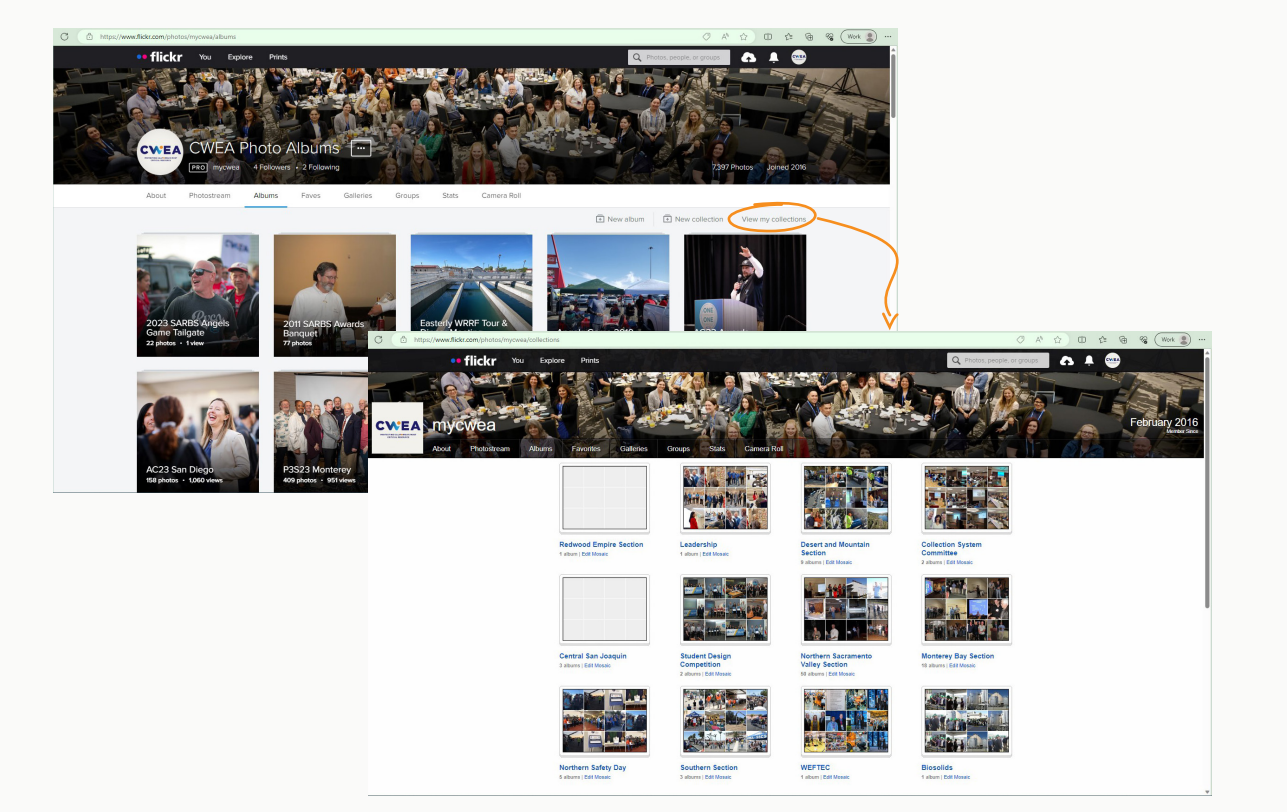

- 2. Select your collection and open the album you want to add to photo gallery page and click on the *arrow icon* to open the share options.
- 3. Click *Embed*
- 4. Uncheck the Header and Footer options and select *Medium* from the dropdown list.
- 5. Copy all of code in the box.
- 6. Return the WordPress editor for your Local Section Website Photo Gallery Page.

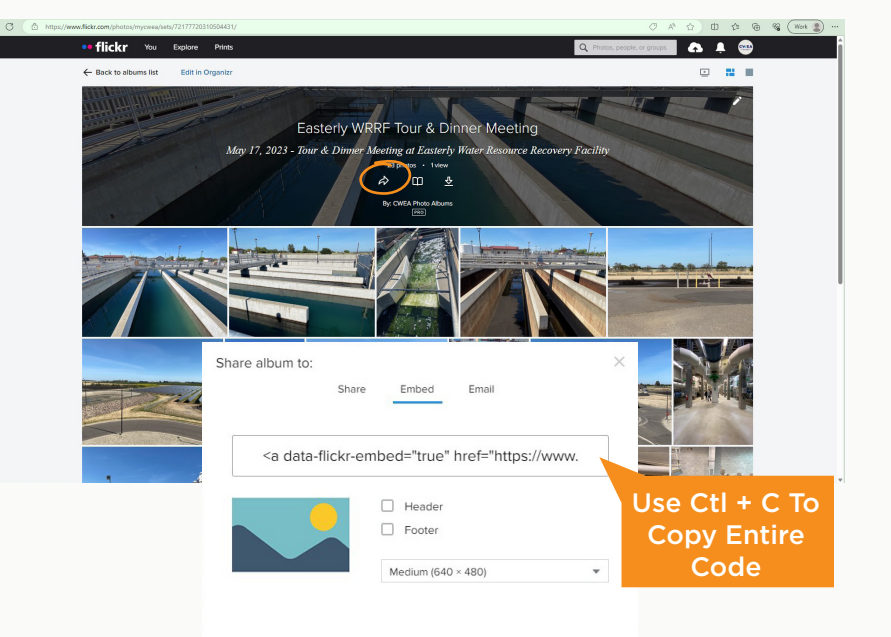

7. By default the rows of Text/Card Modules are disabled and will appear grayed out. To enable a row click on the row to edit and uncheck *Yes* under "Disable Row." Click *Save Changes*.

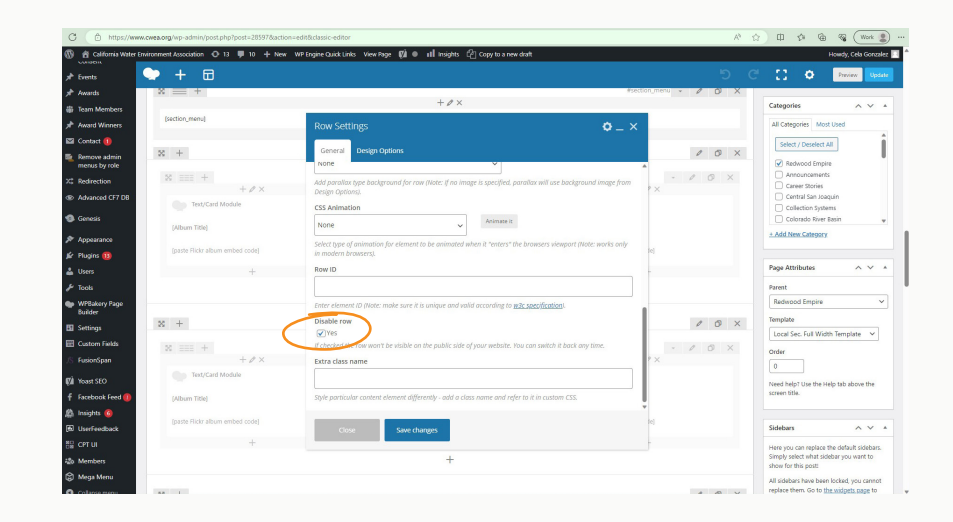

8. Add Album:

## A) Select a Text/Card Module

Click to edit a Text/Card Module and replace the instructional text. Add and arrange albums with the most recent at the top.

## B) Add a Title

The title will appear above the album on your gallery page.

## C) Paste Code & Save

Switch from *Visual* to *Text* in the large text field the paste the embed code copied from Flickr. Click *Save Changes.*

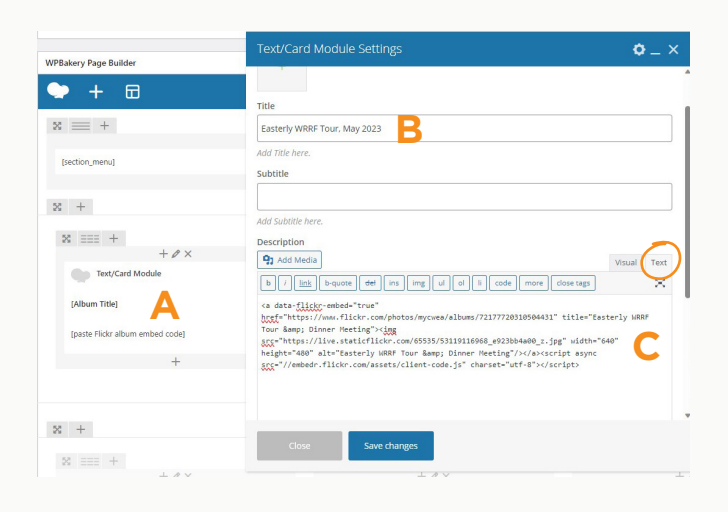

- 9. Repeat step 2-8 to add multiple albums.
- 10.Make sure that albums are displayed in chronological order, starting with the newest album in the top row of the left-most column. You can click and drag Text/Modules to arrange them in chronological order.
- 11. If there are less than three albums in a row, you will need to clear out the instructional text in the remaining Text/Card Modules. Otherwise the text will appear on the Photo Gallery page when updated.
- 12. Once all of the albums have been added in chronological order and the instructional text has been removed from enabled rows, click *Update* to finish adding to you Photo Gallery Page.

## JUMP TO SECTION

## <span id="page-0-0"></span>SET UP **LOCAL SECTION GALLERY**

- 1. From the WordPress Dashboard, click on *Pages* from the side bar on the left.
- 2. In the search bar, type in "Photo Gallery" to locate the draft named "*Photo Gallery*" and is set to *Private*. This is the template for creating a new Local Section Gallery page. If you are not able to find the template, contact CWEA's Marketing Department.
- 3. Hover the curser over the template to view options and click *Clone*. You should be
- automatically directed to the backend page editor where you will be able to customize the page for your local section.

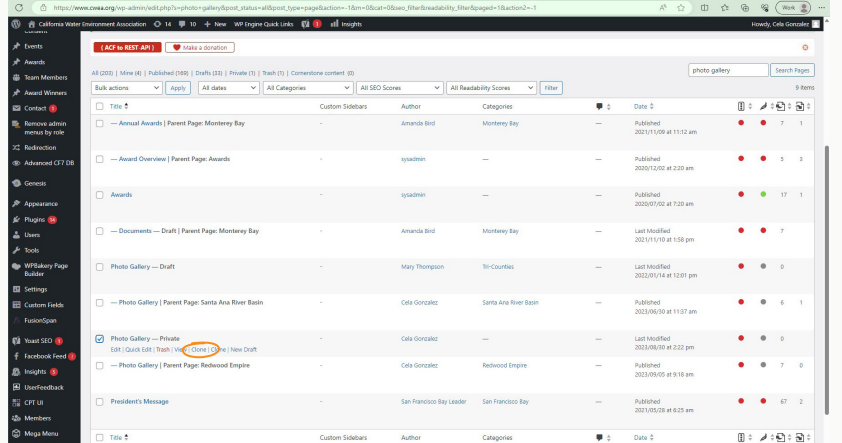

#### 4. Customize the page:

5. Add your Gallery Page to your website menu (the page must be published before adding it to your website menu). Go to *Appearance > Menus* and select your Local Section Menu to edit from the dropdown menu. Click *Save Menu* when done.

#### A) Replace Text in Hero Section

Edit the LS Banner Title and LS Banner Description.

Click *X* to remove the image currently under. Click *Add Image* and search for your section's logo in the media library.

#### C) Set Category

In the right-side column, under *Categories*, set the category to your Local Section's name.

#### D) Set Page Attributes

In the right-side column, under *Page Attributes*, use the dropdown to change the parent from "no parent" to your local section.

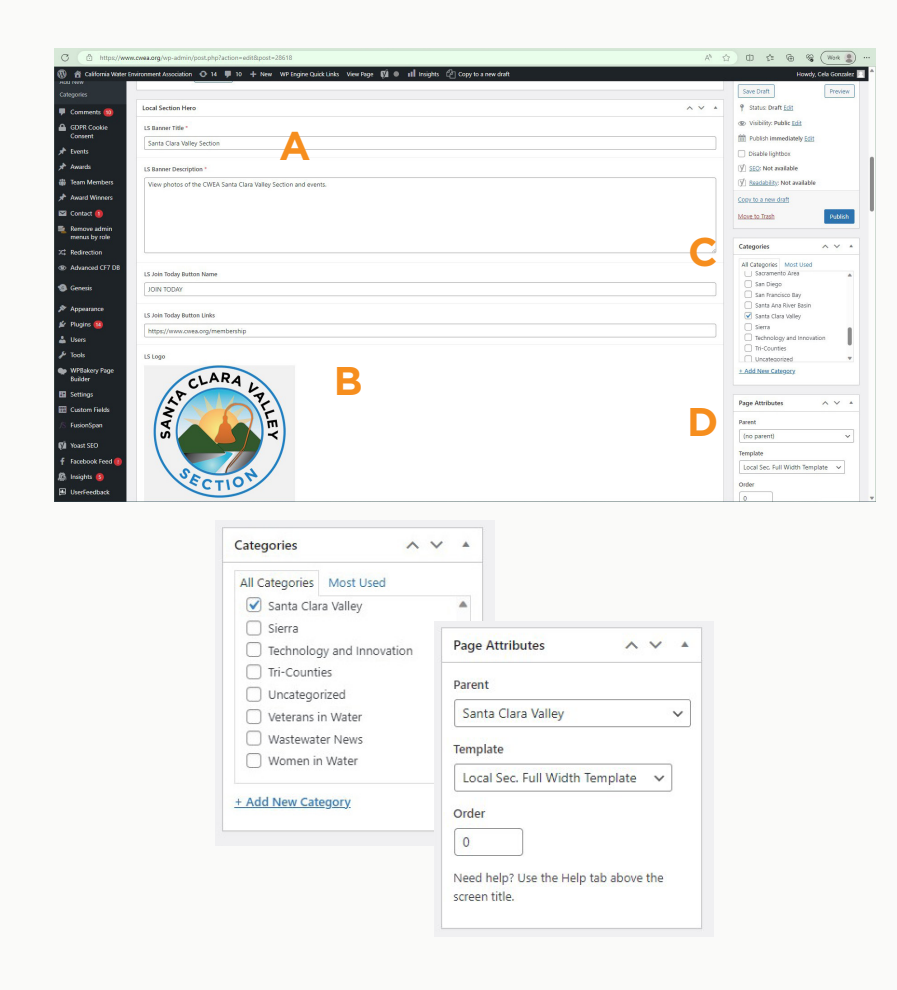

6. Publish the page or save as a draft until you're ready to add your Flickr albums to the Gallery Page.

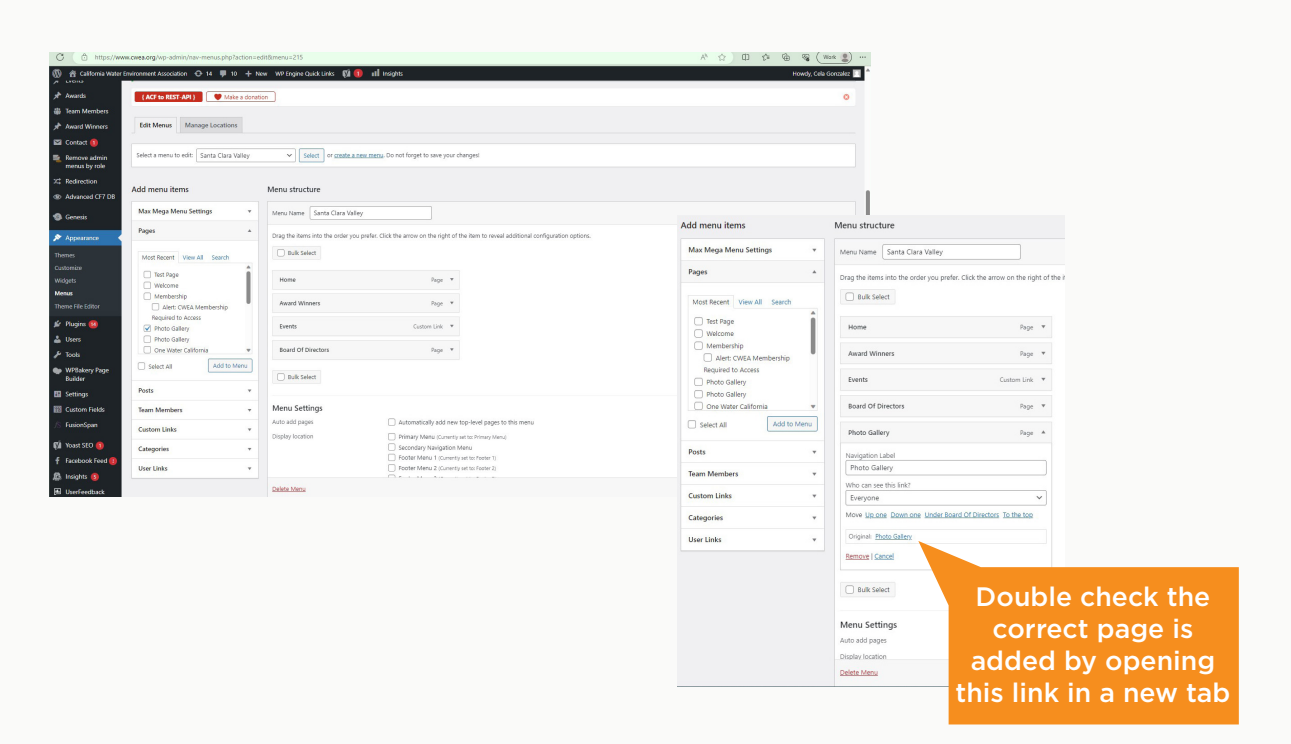